## **Job Aid**

# BD FACSCelesta™, BD LSRFortessa™ and BD FACSymphony™ A1, A3, and A5 Systems: Running a performance check

This job aid provides instructions for running a performance check using manual loading on the BD FACSCelesta™, BD LSRFortessa™ and BD FACSymphony™ A1, A3, and A5 Flow Cytometers. For additional information, see the *BD® Cytometer Setup and Tracking Application guide*.

## **Before you begin**

Ensure that the cytometer has been started up according to the instrument guidelines. See your instrument's startup and shutdown job aid for more information. Make sure you allow the cytometer lasers sufficient time to warm up.

NOTE Use the same loading method (tubes or plates) when running the performance check. Using different methods might cause variations in the results and settings generated.

## **Materials needed**

- For the BD FACSymphony™ A3 and A5 Systems, use BD® Cytometer Setup & Tracking Beads, Catalog No. 641319 (50 tests) or Catalog No. 642412 (150 tests).
- For all other systems, use BD FACSDiva™ CS&T Research Beads, Catalog No. 655050 (50 tests) or Catalog No. 655051 (150 tests).

## **Running a performance check**

## **Preparing the beads**

To prepare the beads for a performance check: In a 12 x 75-mm tube, add 1 drop of well-mixed BD FACSDiva™ CS&T Beads to 0.35 mL BD FACSFlow™ Solution.

See the bead technical data insert for additional details.

## **Opening the BD® CS&T Application**

Select Cytometer > CST. 1.

The CS&T workspace opens.

Verify that the status on the lower right corner is Connected. 2.

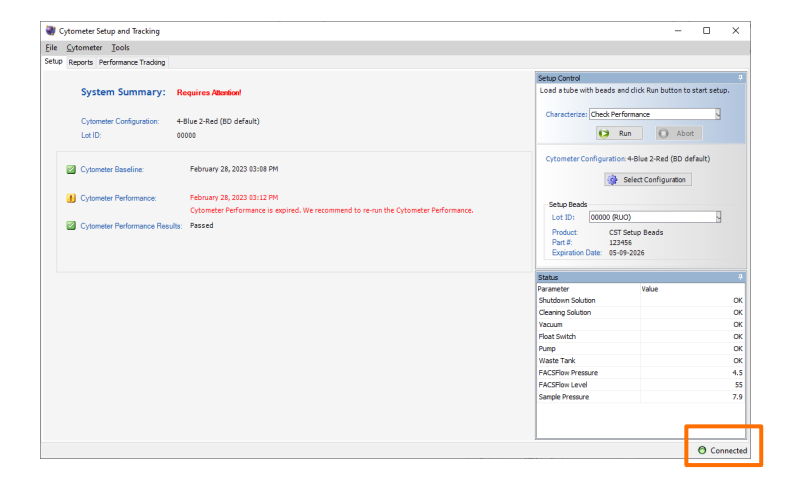

## **Opening the BD® CS&T Application, continued**

Verify that the cytometer configuration is correct. 3.

If needed, click Select Configuration and set a new current configuration.

Verify that the bead lot ID matches the bead lot on your vial of beads. If needed, select the correct lot ID from the list. 4.

If your bead lot is not listed, ask your administrator to load the current bead lot file.

Select the Load tube manually checkbox, if needed. 5.

This feature only appears if you have the BD® High Throughput Sampler (HTS) Option.

## **Running the performance check**

- On the cytometer fluidics panel: 1.
	- a. Press the RUN and LOW buttons.
	- b. Verify that the sample fine adjust is set to 250 or at the midpoint.
- Vortex the prepared bead tube and install the tube on the SIP. 2.
- Verify the Check Performance is selected in the Characterize list. 3.
- Click Run. 4.
- Click OK to confirm that the tube was installed. The performance check takes approximately 5 minutes. When the performance check completes, a dialog is displayed. 5.
- Remove the bead tube from the cytometer. 6.
- Install a tube with 1ml DI water on the SIP. 7.
- Press STANDBY on the fluidics control panel. 8.

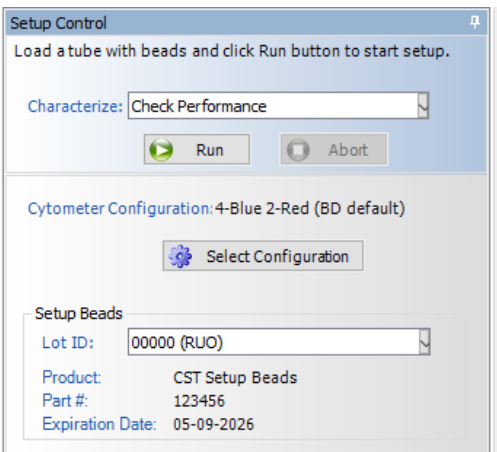

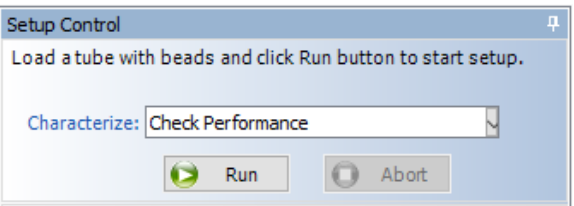

## **Viewing the performance check report**

- In the Cytometer Setup and Tracking dialog, click View Report. 1.
- Verify that the cytometer performance passed. 2.

#### Cytometer Performance Report

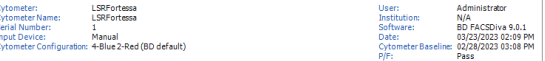

**Setup Beads** 

Bead Product:<br>Lot ID:<br>Bead Lot Informat 

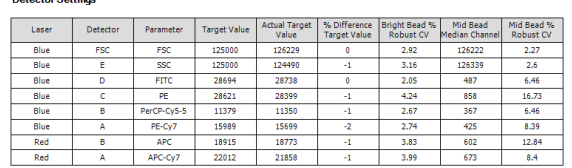

## **Returning to BD FACSDiva™ Software**

- Select File > Exit to close the workspace and reconnect to BD FACSDiva™ Software. 1.
- 2. If the CST Mismatch dialog is displayed:
	- a. Select the Don't show this message again... checkbox.
	- b. Click Use CST Settings.

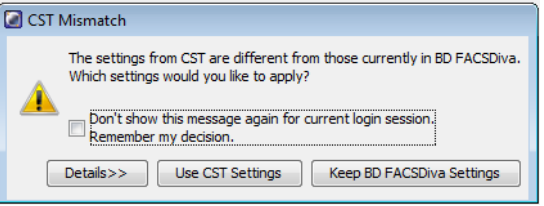

## **Troubleshooting**

Some common issues are listed below, for more information, go to Help > FACSDiva Help and locate the troubleshooting table in the *BD® Cytometer Setup and Tracking Application Guide.*

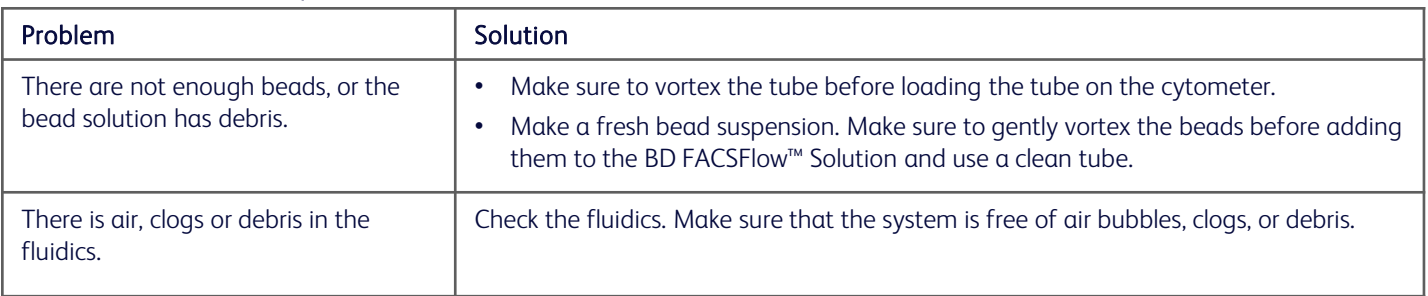

#### No beads detected or sample rate is too low error

#### Bright bead %rCV for primary channel is greater than 6%

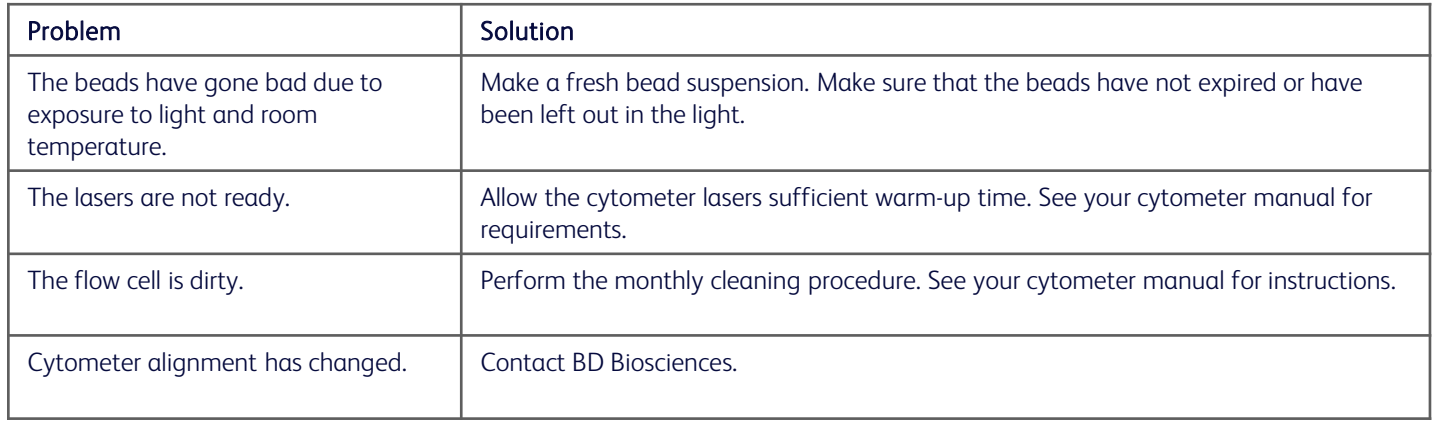

#### PMT settings change >50 volts (or user-specified value) between performance checks

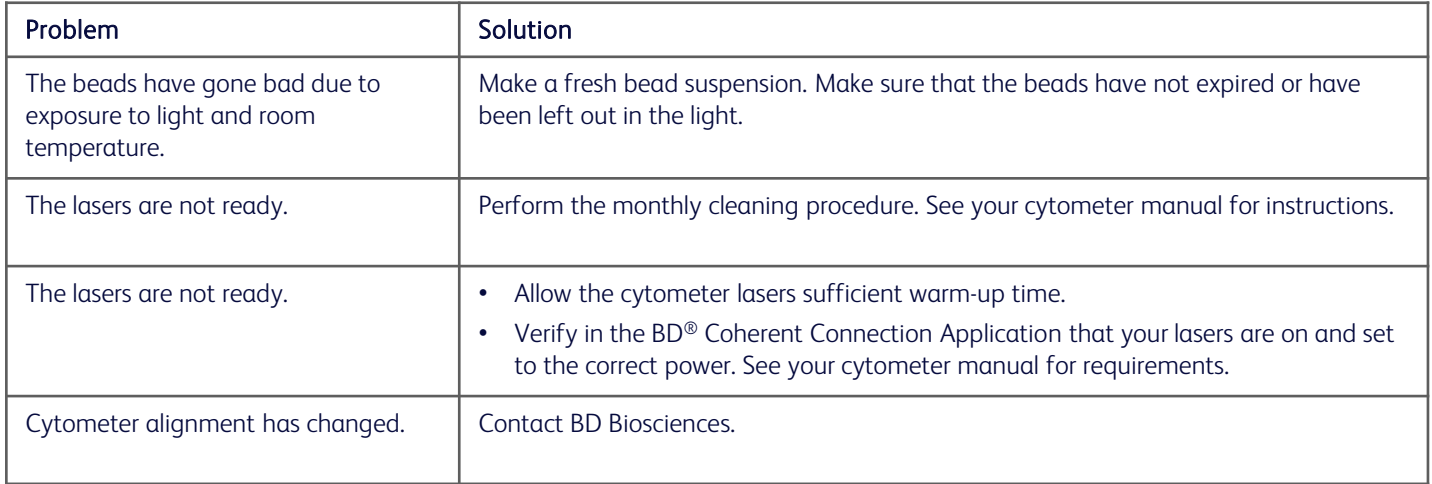

This material is for training purposes.

For Research Use Only. Not for use in diagnostic or therapeutic procedures.

#### BD Life Sciences, San Jose, CA, 95131, USA

## bdbiosciences.com

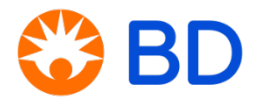